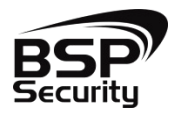

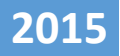

# **Руководство по настройке удаленного просмотра c мобильных устройств, IP камер с поддержкой P2P**

ВЕРСИЯ 1 BSP SECURITY

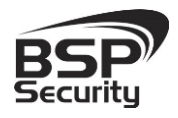

# Оглавление

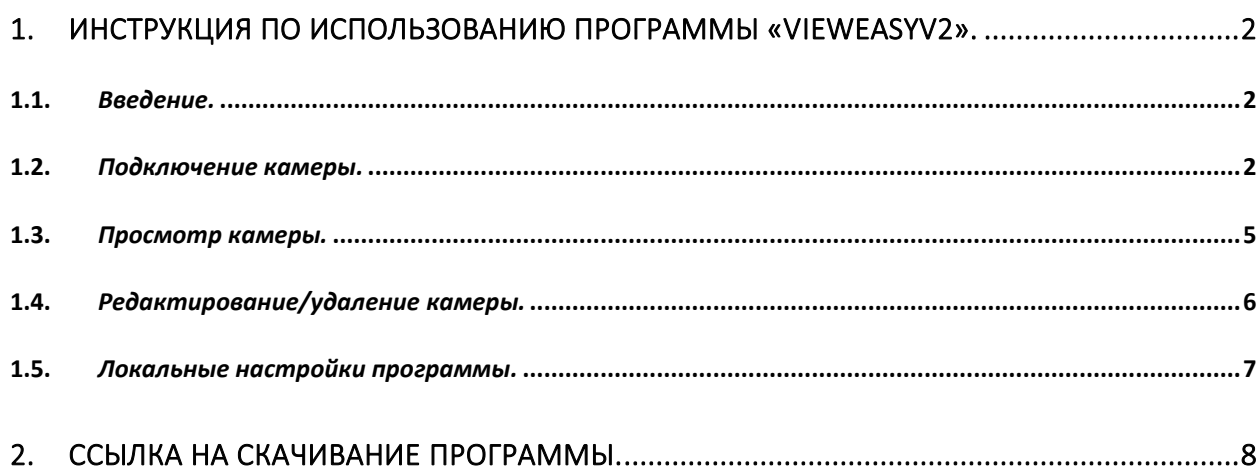

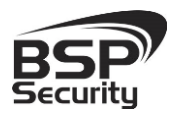

# <span id="page-2-0"></span>1. ИНСТРУКЦИЯ ПО ИСПОЛЬЗОВАНИЮ ПРОГРАММЫ «VIEWEASYV2».

#### <span id="page-2-1"></span>1.1. *Введение.*

Это приложение может быть использовано для Android/IOS планшетов и телефонов с помощью которого можно просматривать онлайн потоковое видео с IP камер.

Включает в себя:

- 1. смотреть потоковое видео через 3G или WIFI сети
- 2. поддержка мульти-окна воспроизведения видео (максимум 4)
- 3. поддержка захвата видео
- 4. поддержка записи и просмотра видео
- 5. поддержка удаленного поиска видео устройств

#### <span id="page-2-2"></span>1.2. *Подключение камеры.*

1. Убедитесь, что камера подключена к сети (Интернет).

2. Устройство Android подключено к соответствующей сети 3G/WIFI, запустите приложение для входа на главный экран .

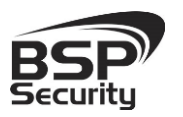

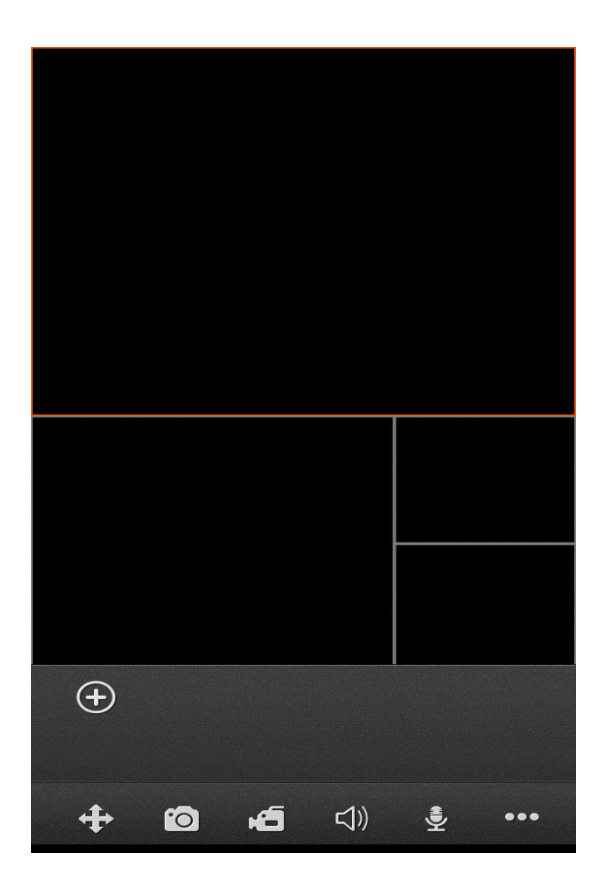

Нажмите на иконку для того чтобы появилось всплывающее окно "добавить тип"

В появившемся списке выберите один из трех способов подключения:

- 1. Сканирование QR кода камеры.
- 2. Подключение вручную.
- 3. Сканирование сети

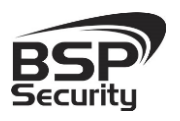

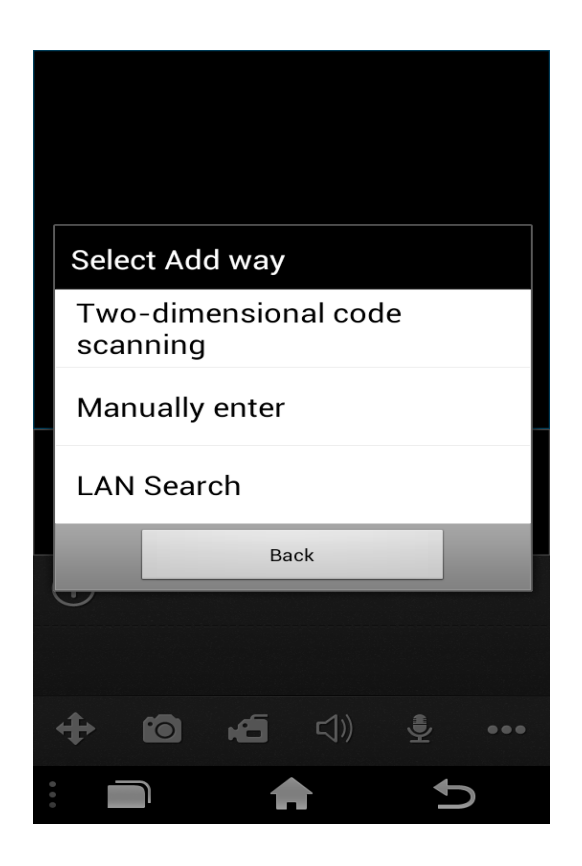

При выборе сканирования QR кода, приложение предложит просканировать QR код камеры и в случае успеха автоматически введет GID, вам останется вручную ввести Имя камеры, Имя пользователя и пароль камеры. Далее выбрать канал и подтвердить данные кнопкой «Sure».

При подключении камеры вручную, необходимо самостоятельно ввести все необходимые данные. В первую очередь необходимо выбрать тип подключения (IP или GID).

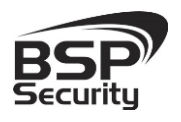

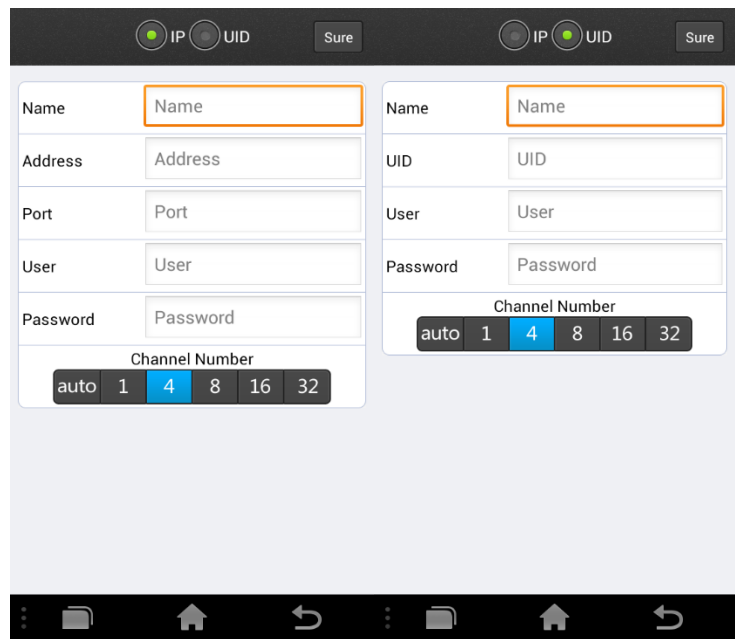

GID Тип: если устройство имеет Serial ID то этот серийный номер нужно прописать в строке GID.

IP Тип: в случае если устройство не имеет Serial ID или не подключается при использовании GID, вы можете IP подключение для того чтобы назначить IP, порт, имя пользователя и пароль.

### <span id="page-5-0"></span>1.3. *Просмотр камеры.*

После добавления всех камер, их список (в виде иконок) будет отображаться под окном воспроизведения. Для начала воспроизведения нажмите на иконку камеры, а затем выберите канал воспроизведения. Повторите эти шаги для подключения различных камер к различным каналам. Выбранная камера и выбранный канал подсвечивается ярко-синей подсветкой.

При просмотре камер можно делать снимки экрана и записывать видео. Для этого нажмите на соответствующие иконку в нижней панели программы.

Для просмотра записей необходимо перейти в меню и выбрать иконку «папка» и далее выбрать файл для просмотра.

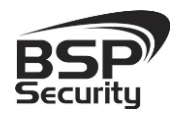

#### <span id="page-6-0"></span>1.4. *Редактирование/удаление камеры.*

Для редактирования/удаления камеры нажмите кнопку . Затем нажмите для входа в список добавленных устройств. Для просмотра информации о подключенной камере нажмите • . Для редактирования/удаления нажмите **. Edit** .

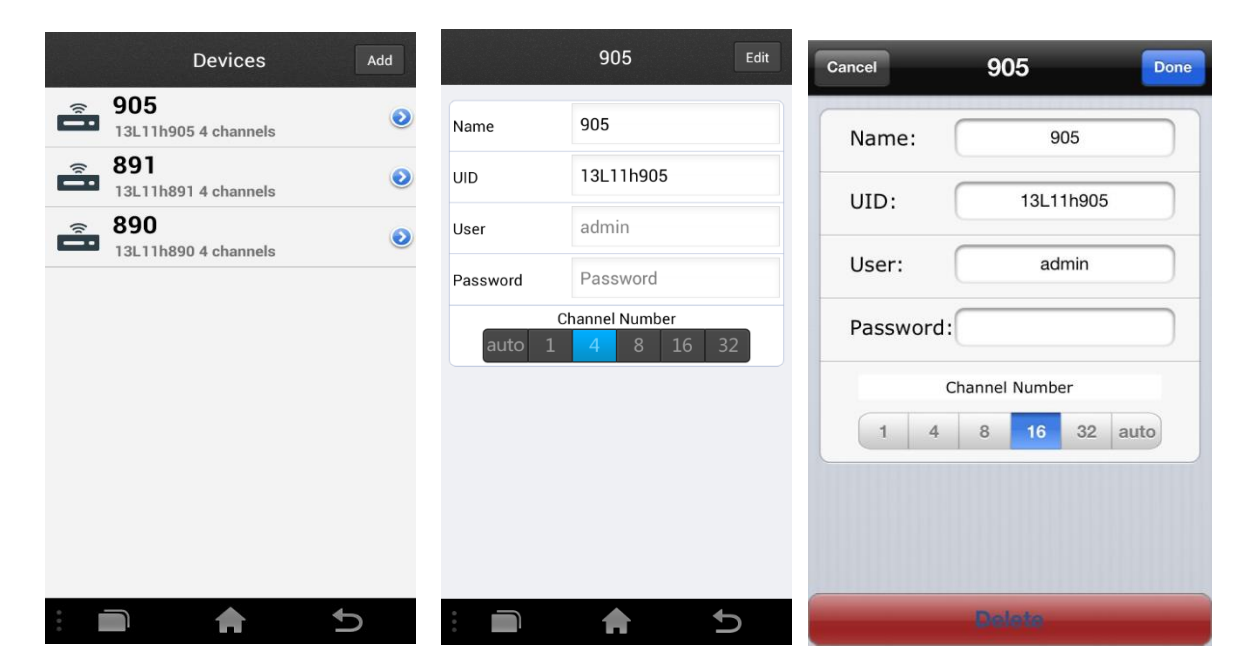

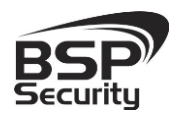

#### <span id="page-7-0"></span>1.5. *Локальные настройки программы.*

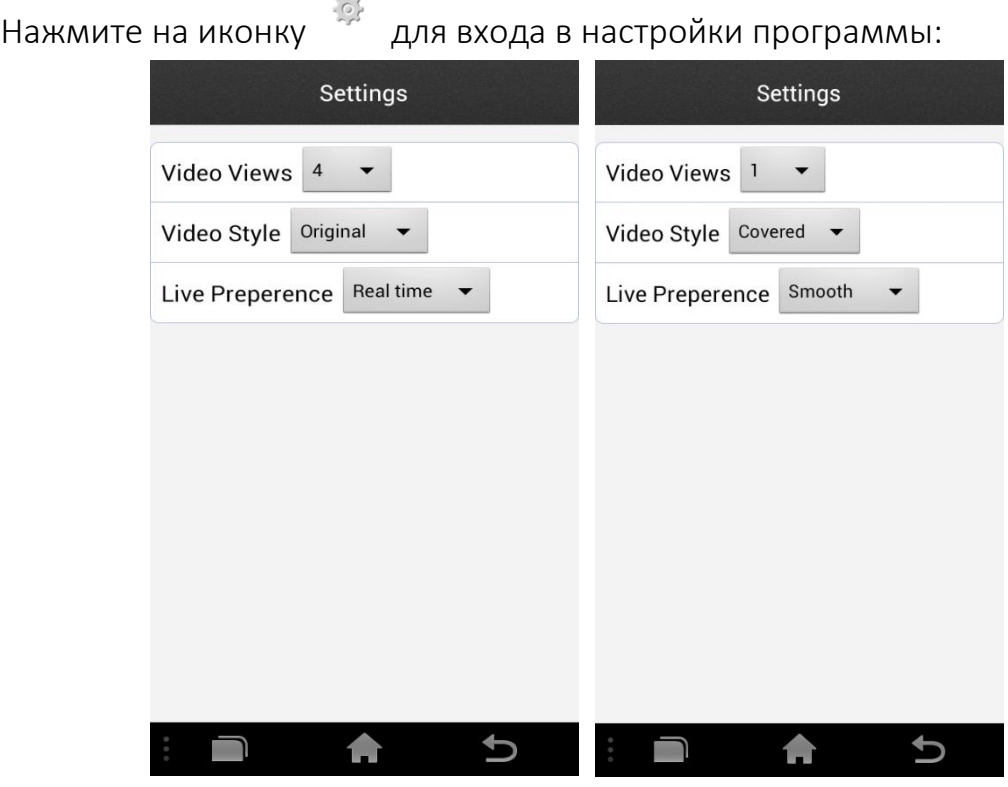

Для редактирования доступны 3 параметра: Количество одновременно просматриваемых каналов, стиль отображения видео потока (растянутое на весь экран или оригинальный размер потока) и приоритет воспроизведения (в реальном времени или сглаженное).

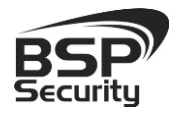

## 2. ССЫЛКА НА СКАЧИВАНИЕ ПРОГРАММЫ.

<span id="page-8-0"></span>Программу можно скачать по ссылке:

Android:

<https://play.google.com/store/apps/details?id=com.gooclient.vieweasy&hl=ru>

IOS:

<https://itunes.apple.com/ru/app/vieweasyv2/id741879961?mt=8>